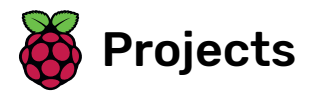

# CATS!

Create a game in which you guide cats to safety and stop them from falling into holes

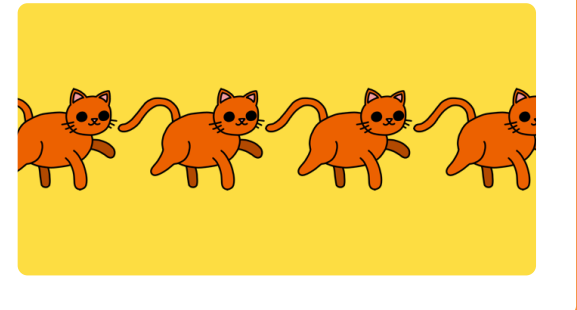

# Step 1 Introduction

In this project, you will create a game in which you need to guide cats to safety and not let any of them fall through the gaps!

#### What you will make

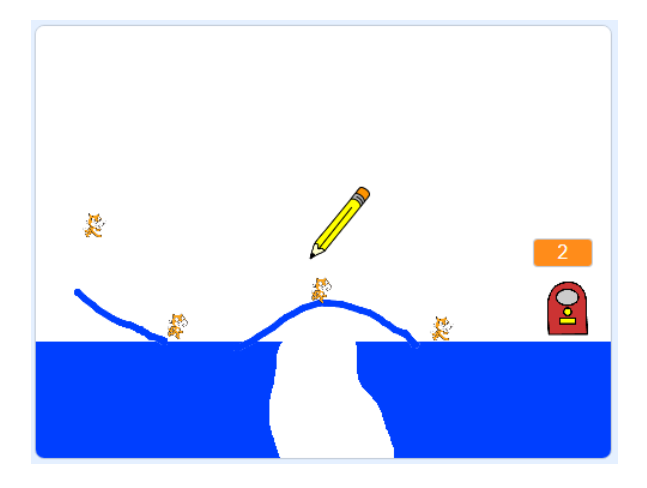

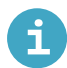

#### What you will learn

- How to use a *forever* loop to constantly generate moving cats
- How to use a repeat until loop to ensure your cats follow a line

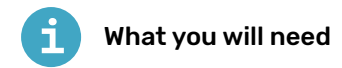

#### Hardware

A computer capable of running Scratch 3

#### **Software**

• Scratch 3 (either online [\(http://rpf.io/scratchon\)](http://rpf.io/scratchon) or offline (http://rpf.io/scratchoff))

#### Downloads

• Offline starter project [\(http://rpf.io/p/en/cats-go\)](http://rpf.io/p/en/cats-go)

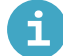

Additional notes for educators

You can find the completed project here [\(http://rpf.io/p/en/cats-get\)](http://rpf.io/p/en/cats-get).

### Step 2 Draw lines

Open the 'CATS!' Scratch starter project.

Online: open the starter project at rpf.io/cats-on [\(http://rpf.io/cats-on\)](http://rpf.io/cats-on).

If you have a Scratch account you can make a copy by clicking Remix.

Offline: open the starter project [\(http://rpf.io/p/en/cats-go\)](http://rpf.io/p/en/cats-go) in the offline editor. If you need to download and install the Scratch offline editor, you can find it at rpf.io/scratchoff [\(http://rpf.io/scratc](http://rpf.io/scratchoff) hoff).

Add the Pen extension to your project.

when  $\Box$  clicked

set pen color to

set pen size to  $\begin{array}{|c|} 5 \end{array}$ 

erase all

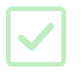

Click on the sprite called 'Pen', and add code to set the pen colour to the same blue as the obstacles on the Stage.

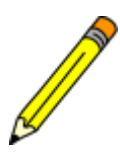

To select a colour, click on the colour square in the set pen color block to make your mouse cursor turn into a pipette, and then click on the correct colour on the Stage.

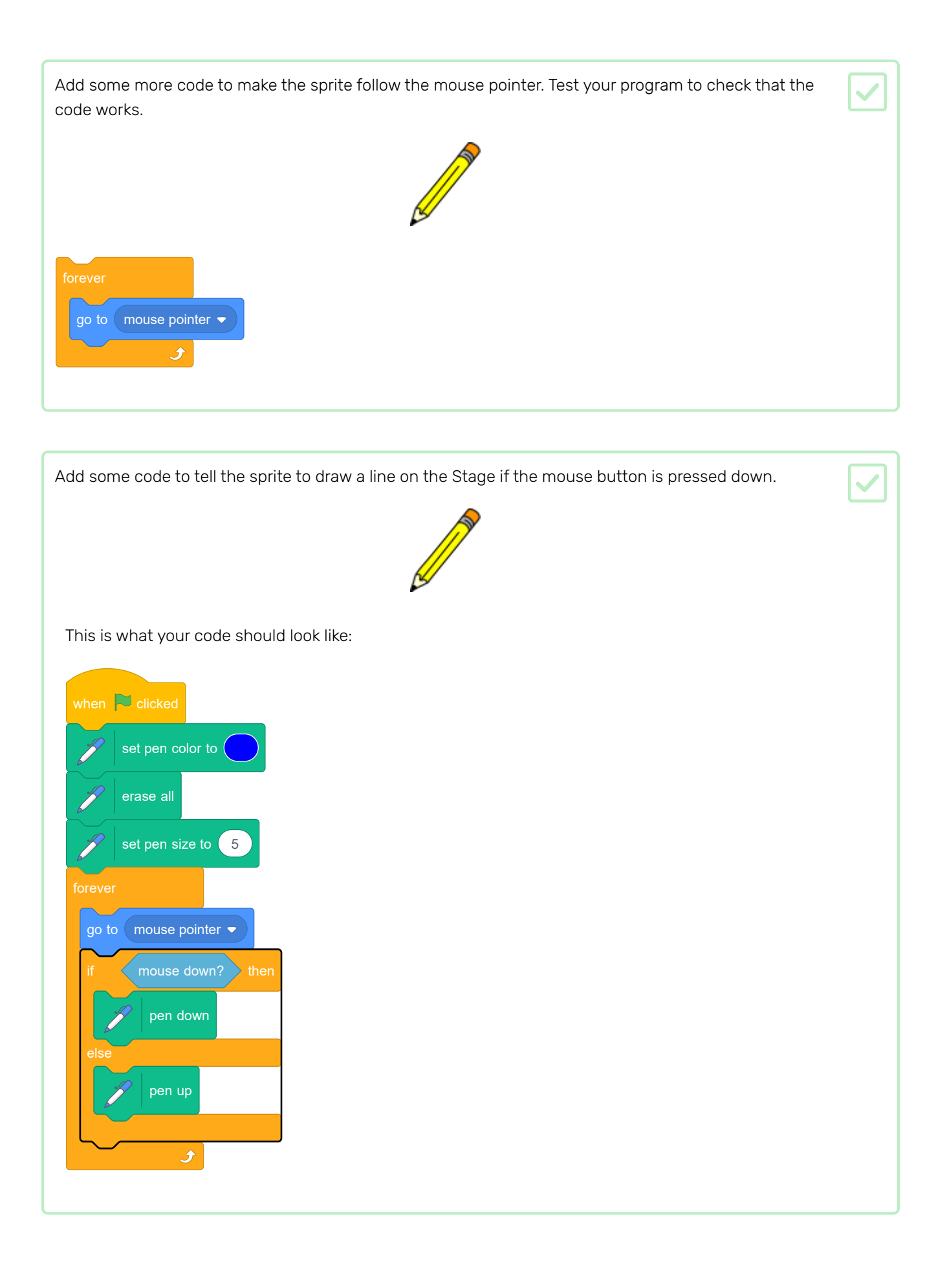

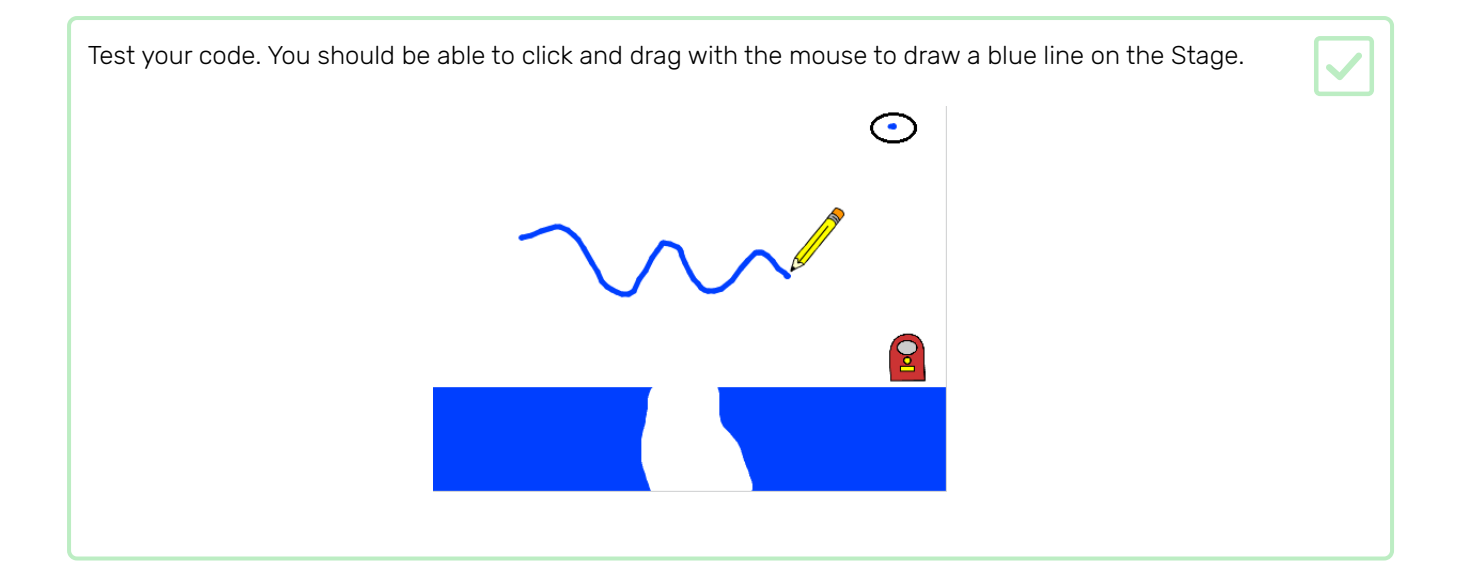

You probably see that a blue dot always appears in the top right-hand corner of the Stage (it's circled in the image above). This is because, when you click the green flag to start the game, you press the mouse down, and so the pen immediately starts drawing.

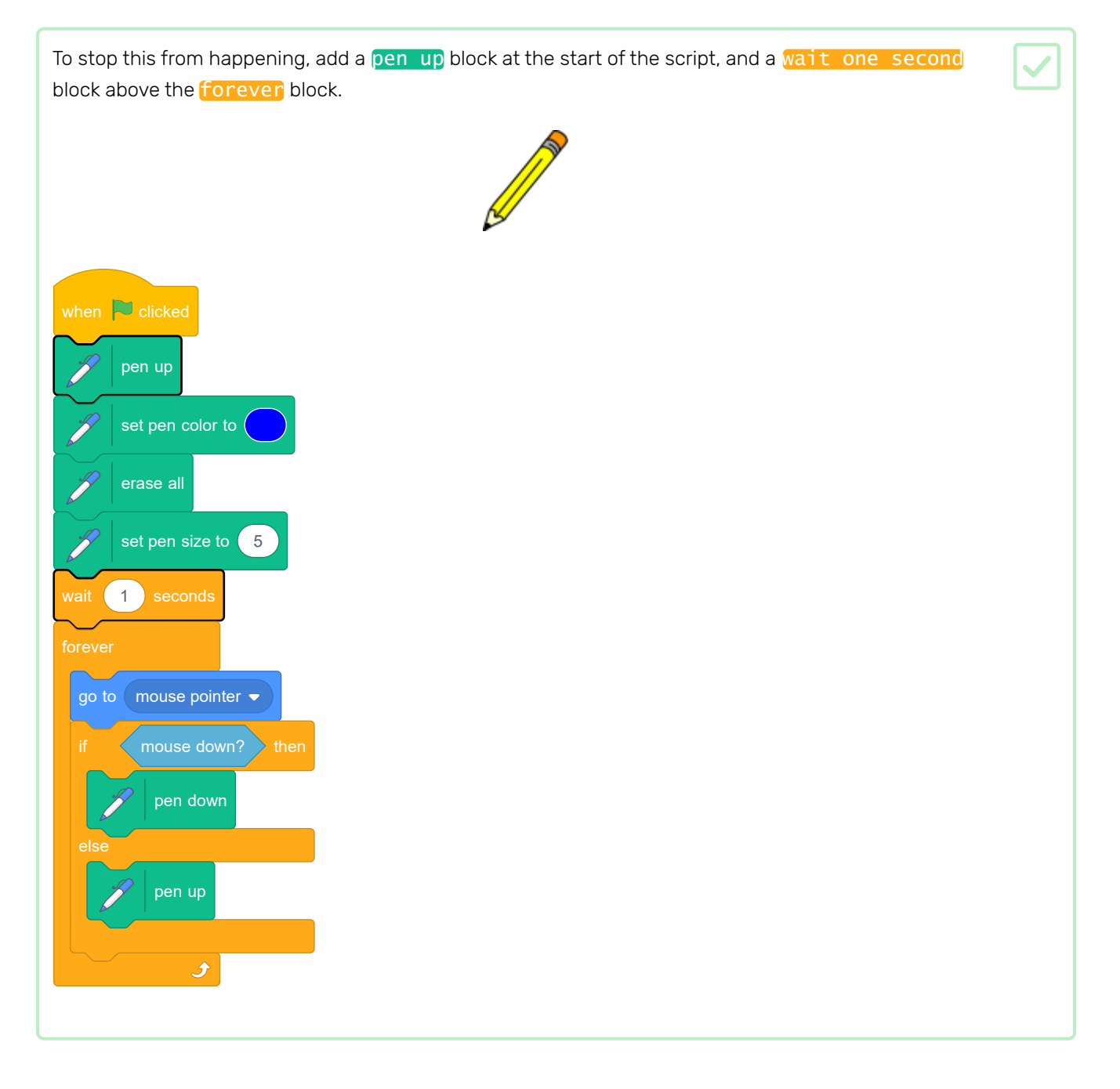

## Step 3 Clone cats

You want a never-ending stream of cats that the player has to guide along the path to the exit.

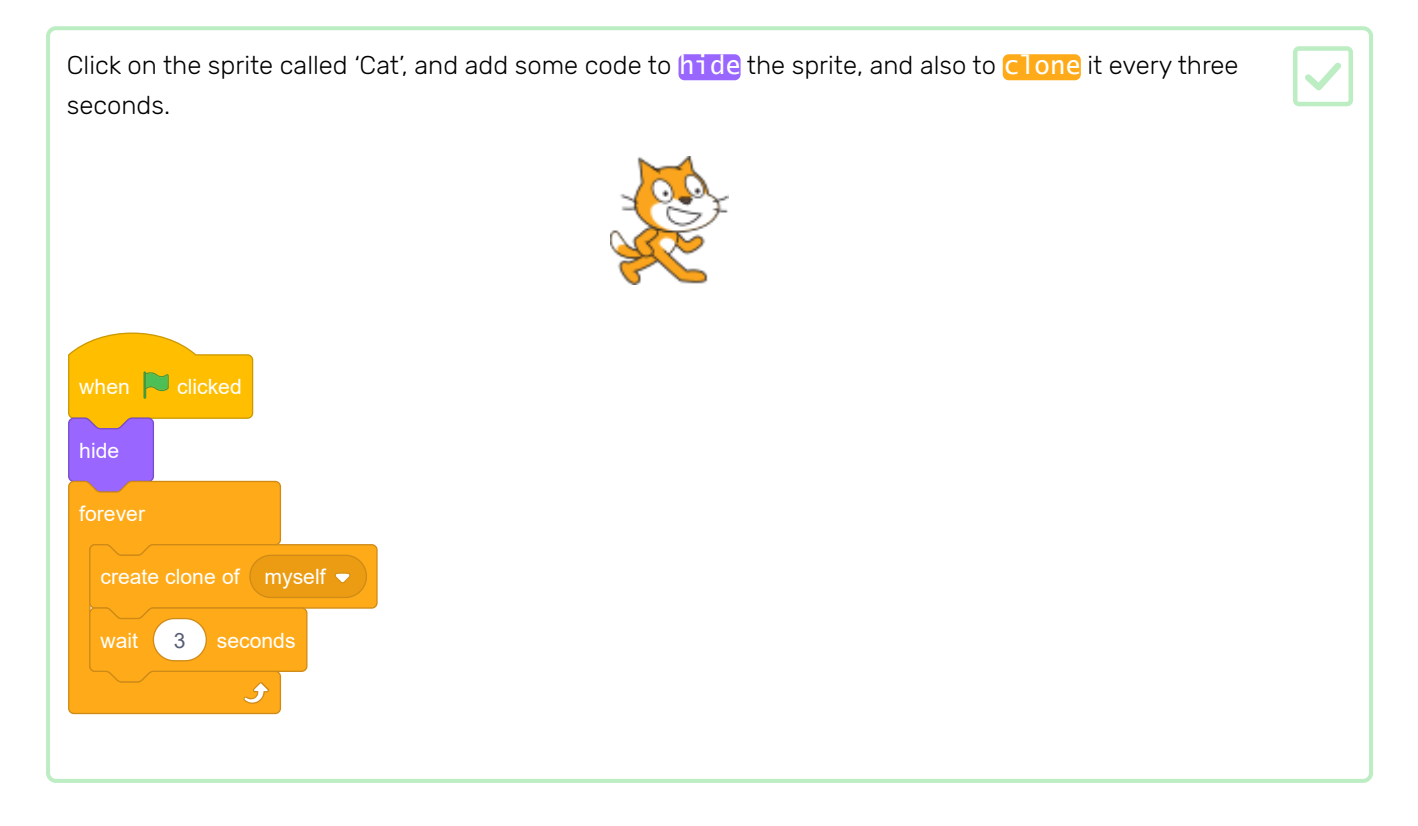

If you run the program now, nothing happens on the Stage. To check that a new Cat sprite clone is created every three seconds, make each clone appear and fall out of the sky.

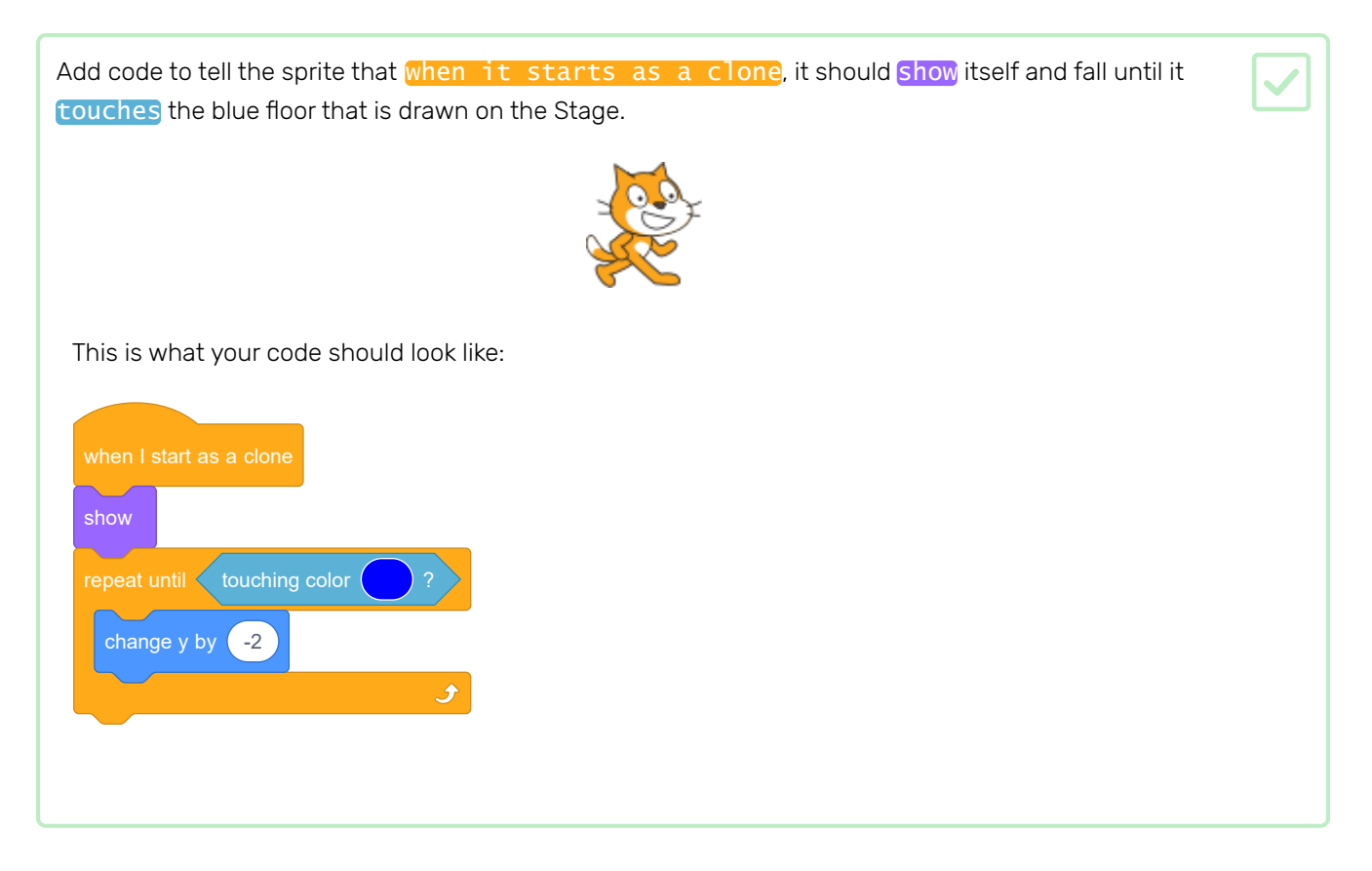

When you click the green flag, you should see a new cat fall from the top of the Stage every three seconds. Every cat should land in a big pile of overlapping cats on the blue floor at the bottom.

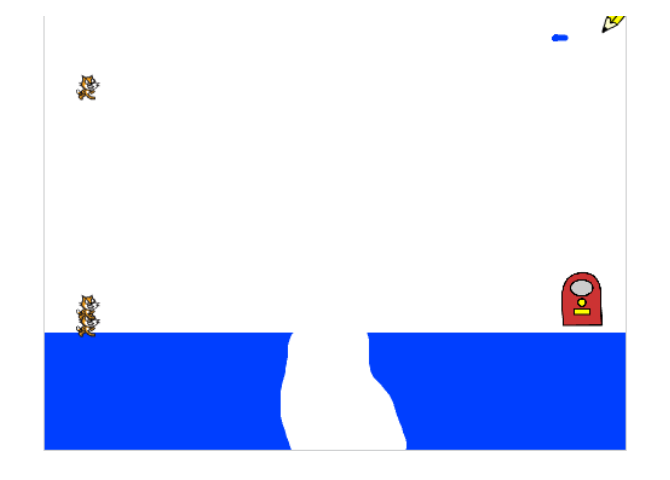

Once a cat reaches the floor, it should step slowly to the right.

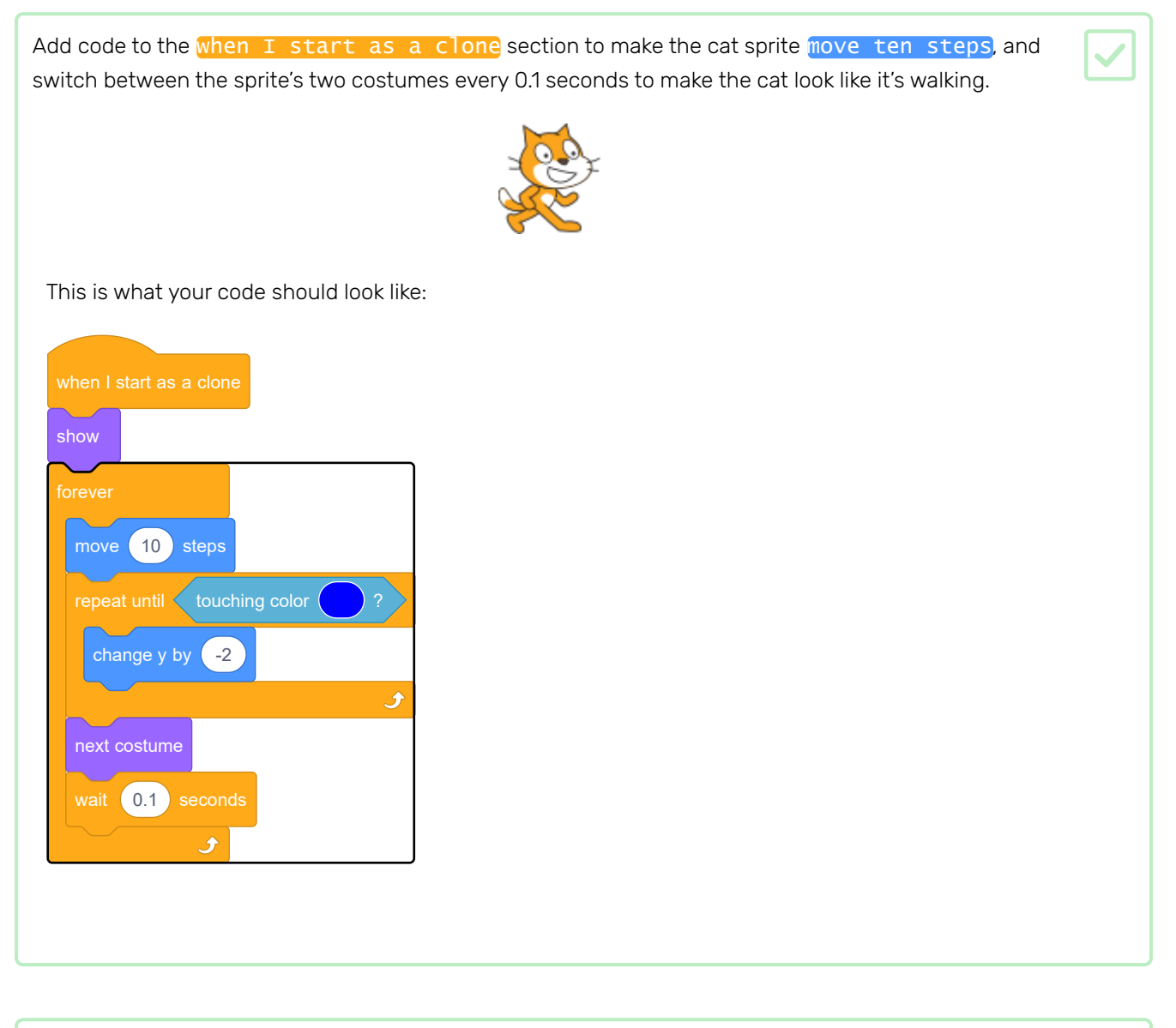

Press the green flag and check that the cats now move along the blue platform at the bottom.

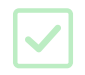

If you draw a bridge across the gap so that the cats can get all the way to the right side of the Stage, you can see that they end up getting stuck walking into the right wall.

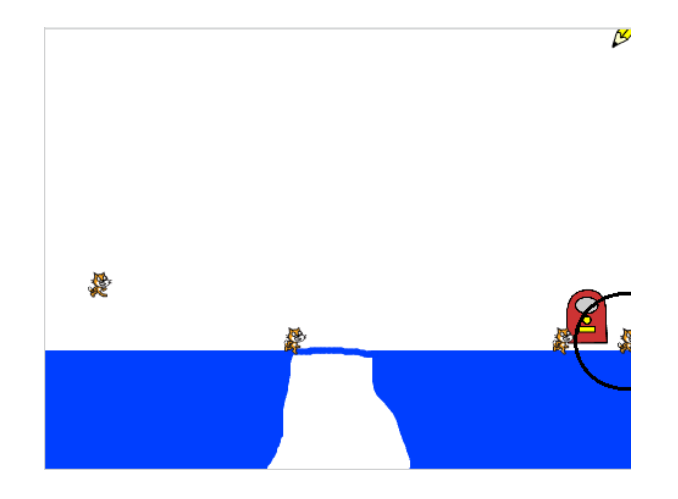

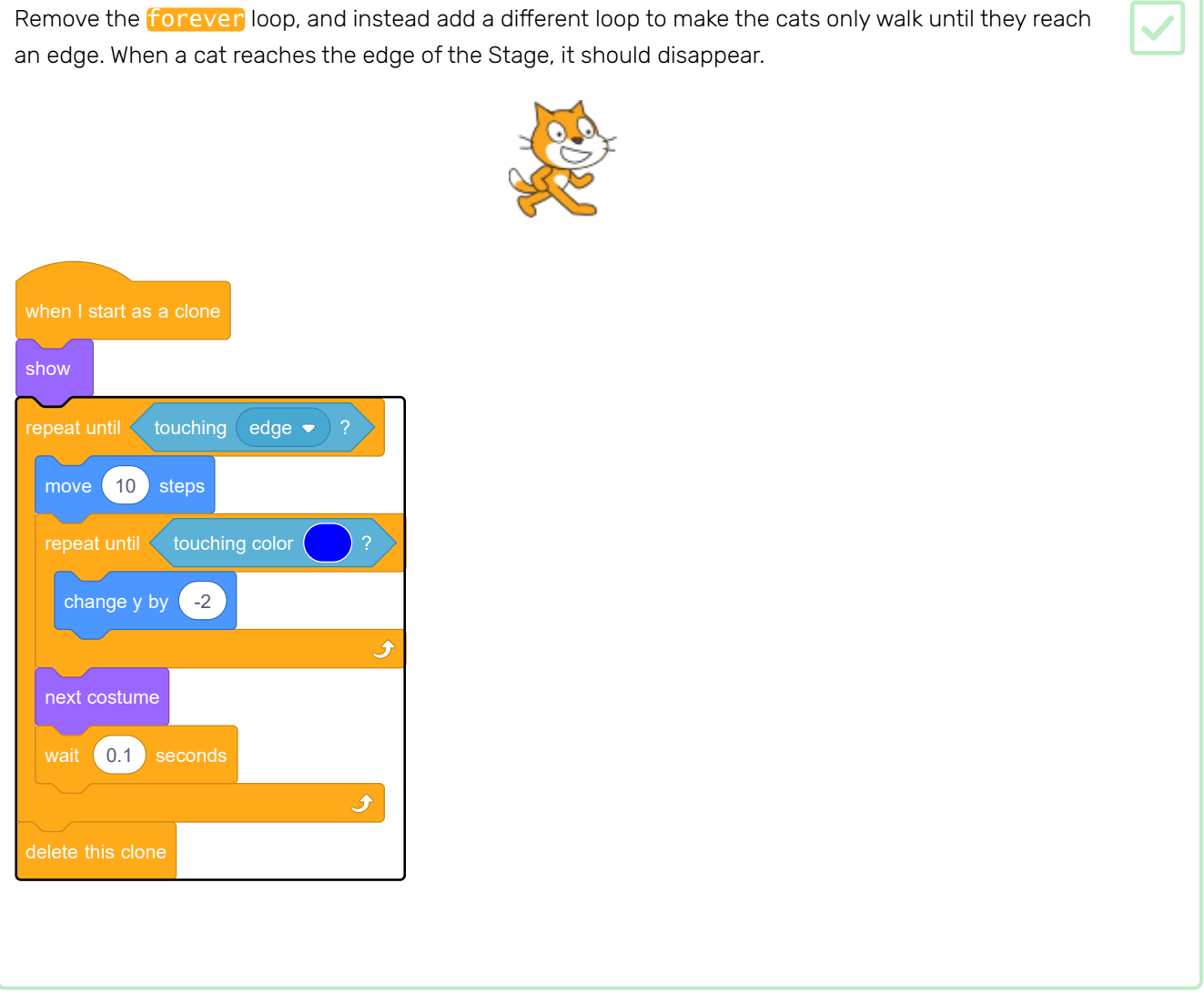

Press the green flag and check that the cats disappear when they reach the edge of the Stage.

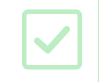

You may notice that, if the cats fall into the hole, they don't disappear but instead get stuck at the bottom. This is because they keep trying to fall downwards.

This is the part of the code that tells the cat to keep falling until it touches blue:

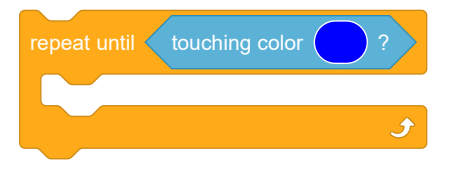

However, in the hole, the cat can never reach blue, so it is stuck forever.

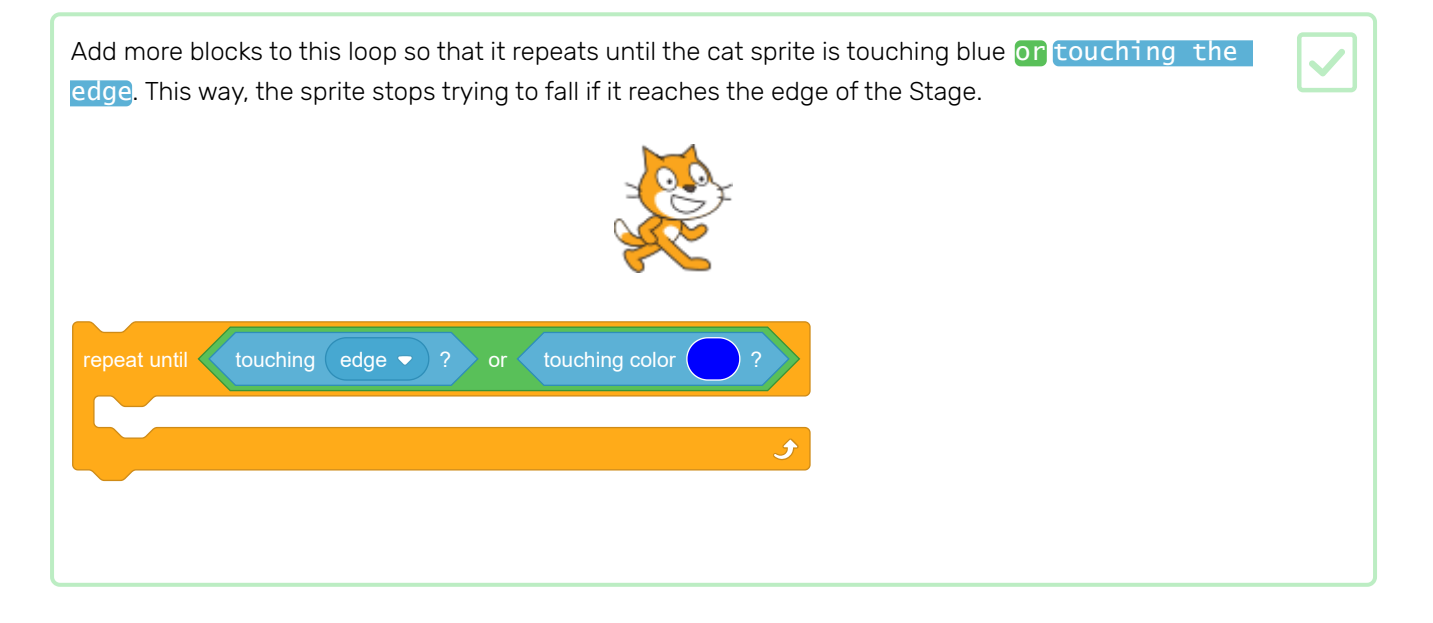

You might notice that, if you draw a low bridge between the two platforms, or a line that slopes upwards, the cats end up walking through the platform rather than on top of it!

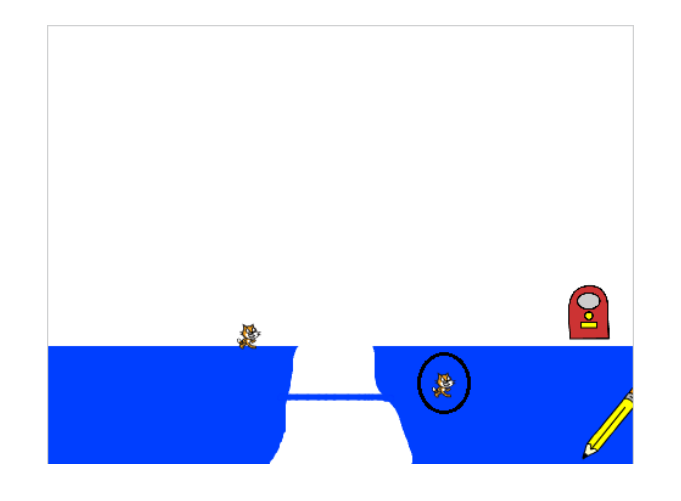

In the code for the cat sprite, add another loop before the next costume block. This time, the loop should tell the cat to move upwards by 2 until it is not touching blue.

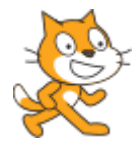

This is what your code should look like:

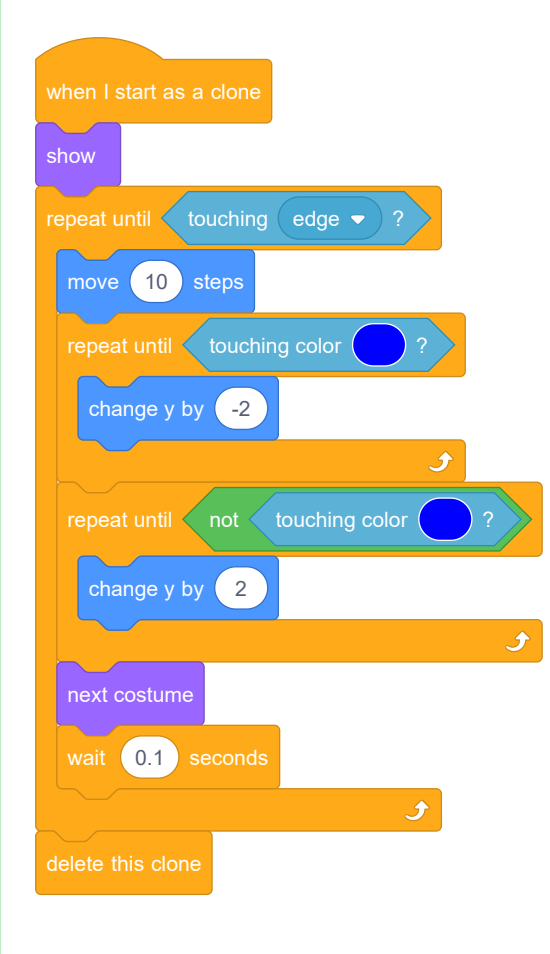

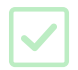

The object of the game is to guide the cats to safety by creating a path so they can reach the door. Create a score variable to keep track of how many cats reach the door.

Create a variable called **Score**.

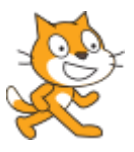

Add code to your cat sprite to add 1 to the **score** each time a cat reaches the door. Also set **score** to 0 when the flag is clicked at the start of the game.

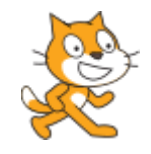

This is what your code should look like:

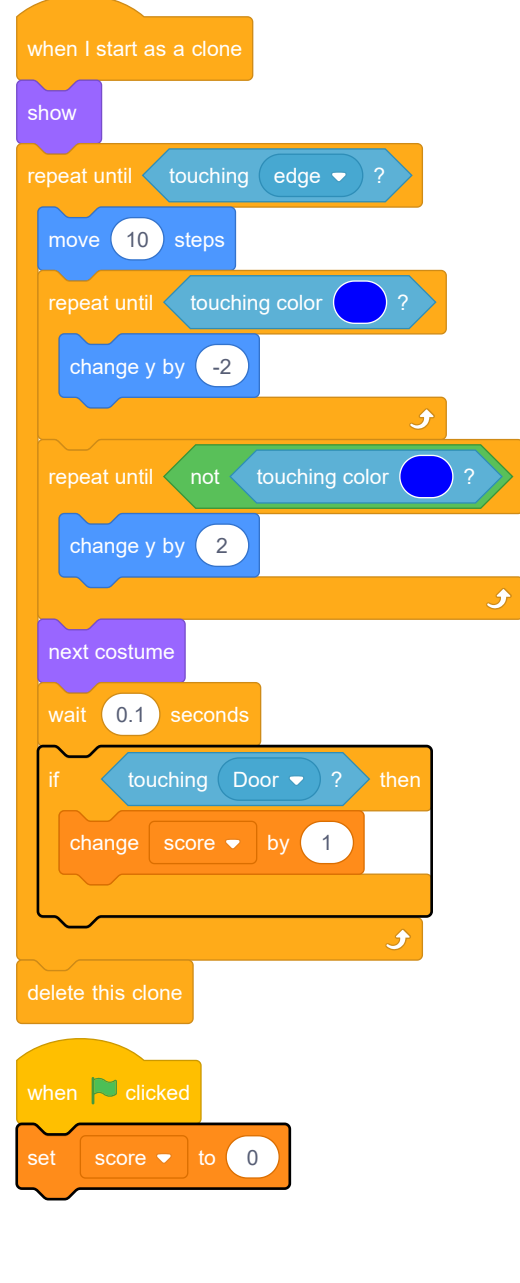

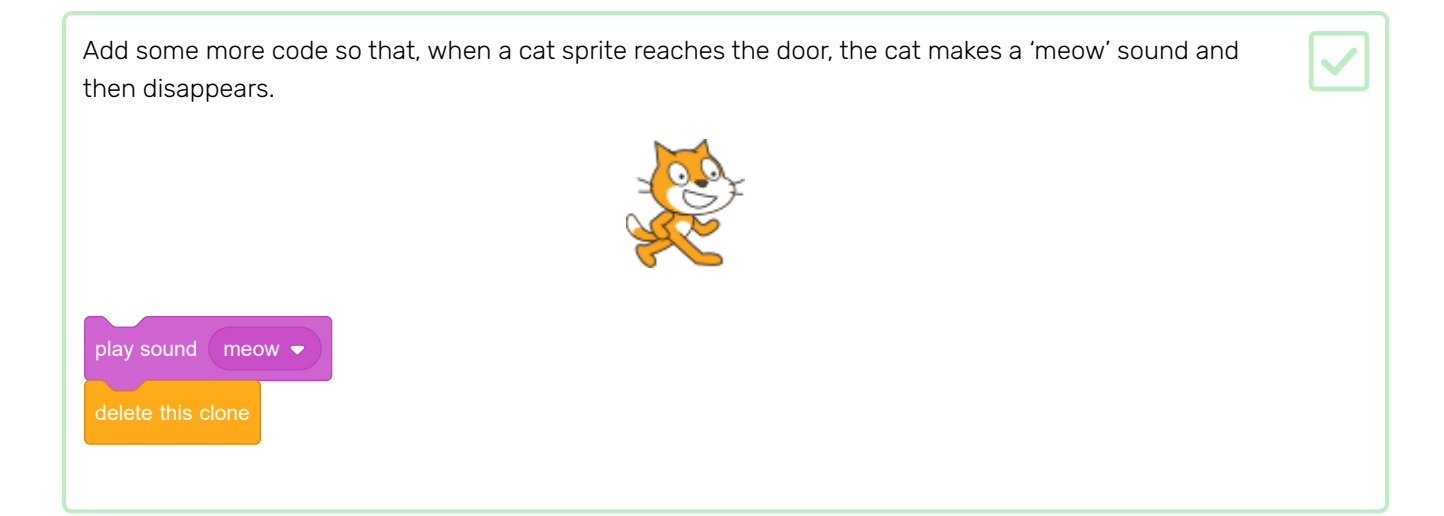

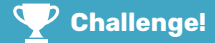

#### Challenge: more obstacles

At the moment, the game is rather easy to win. Can you think of ideas to you make your game harder?

- Add more backgrounds with different platform designs.
- Move the location of the door depending on which background is displayed.
- Add more sprites as moving obstacles. Perhaps you could have roaming dogs or rotating spikes the cats need to avoid?
- Only allow the player to use a limited amount of "ink" to draw lines in the game. You can keep track of how much "ink" is used by creating a timer variable that records how long the mouse is held down.
- Create a sprite to show the player how much ink is left.

Try the Flower generator (https://projects.raspberrypi.org/en/projects/flower-generator?utm\_source=pat hway&utm\_medium=whatnext&utm\_campaign=projects) project, where you will use custom blocks to create flower patterns.

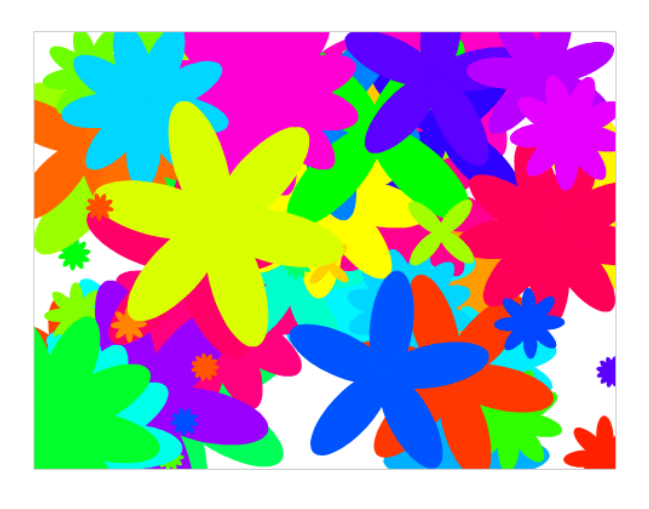

Published by Raspberry Pi Foundation [\(https://www.raspberrypi.org\)](https://www.raspberrypi.org/) under a Creative Commons license [\(https://creativecommons.org/licenses/by-sa/4.0/\)](https://creativecommons.org/licenses/by-sa/4.0/). View project & license on GitHub [\(https://github.com/RaspberryPiLearning/cats\)](https://github.com/RaspberryPiLearning/cats)